# DELL

# PC portable G3 15 3590I5/8/1+56

# MANUEL D'UTILISATION

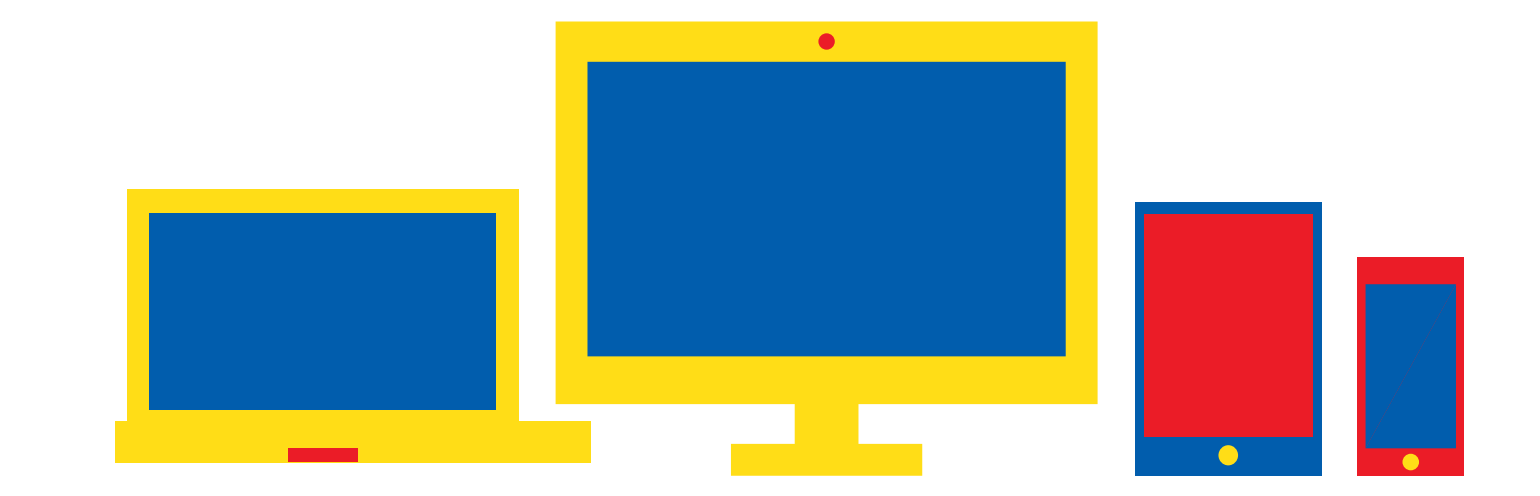

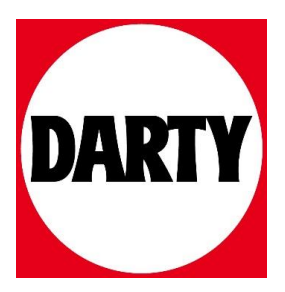

# **Dell G3 3590**

Caractéristiques et configuration

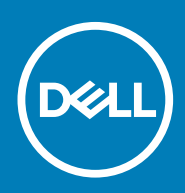

#### Remarques, précautions et avertissements

**REMARQUE : Une REMARQUE indique des informations importantes qui peuvent vous aider à mieux utiliser votre produit.**

**PRÉCAUTION : Une PRÉCAUTION indique un risque d'endommagement du matériel ou de perte de données et vous**   $\land$ **indique comment éviter le problème.**

**AVERTISSEMENT : Un AVERTISSEMENT indique un risque d'endommagement du matériel, de blessures corporelles ou**  ⋀ **même de mort.**

**© 2019 Dell Inc. ou ses filiales. Tous droits réservés.** Dell, EMC et les autres marques sont des marques de Dell Inc. ou de ses filiales. Les autres marques peuvent être des marques de leurs détenteurs respectifs.

2019 - 08

# Table des matières

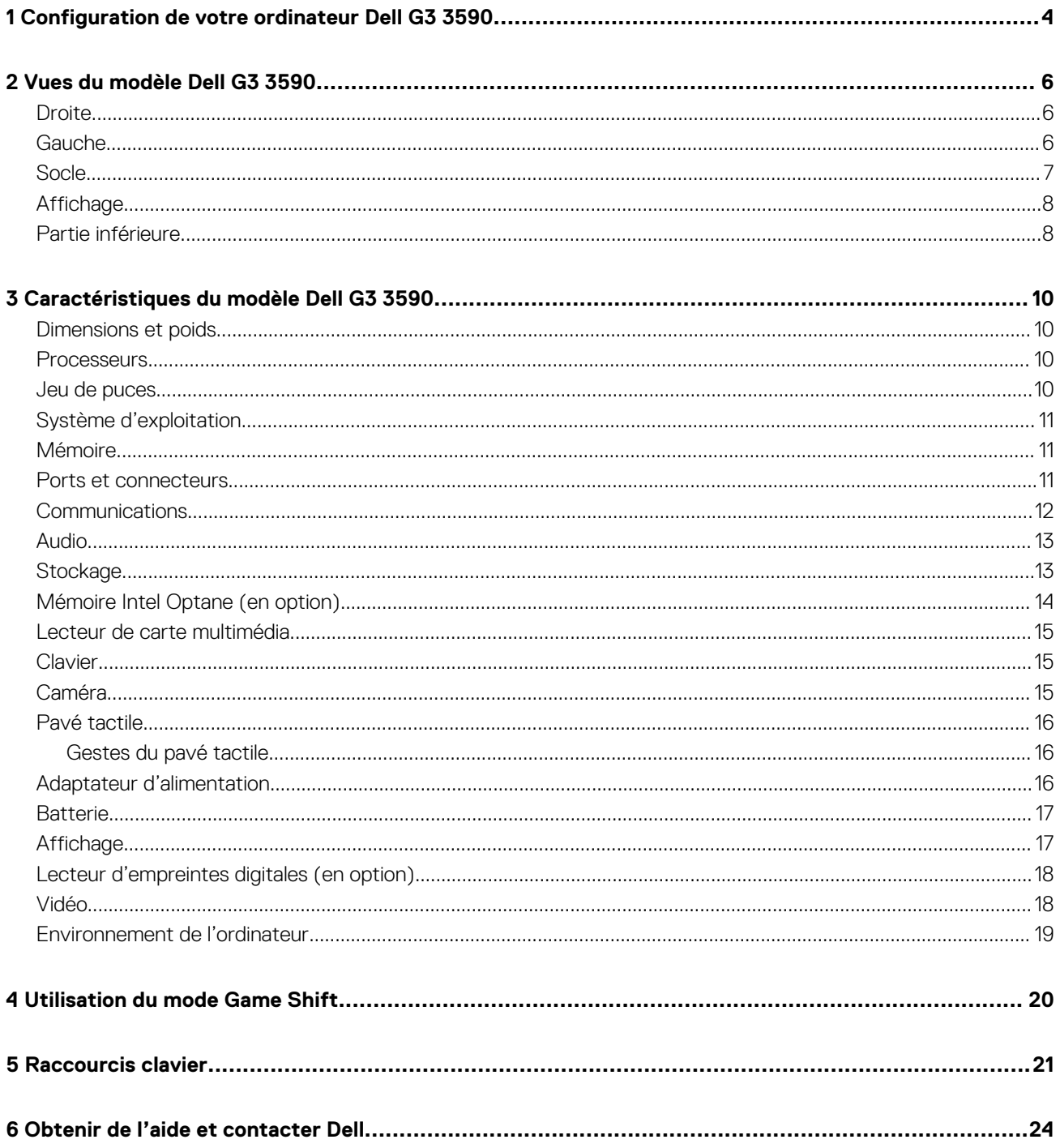

# **Configuration de votre ordinateur Dell G3 3590**

**1**

<span id="page-4-0"></span>**REMARQUE : En fonction de la configuration que vous avez commandée, les images présentées dans ce document**   $\bigcap$ **peuvent être différentes de votre ordinateur.**

1. Branchez l'adaptateur d'alimentation et appuyez sur le bouton d'alimentation.

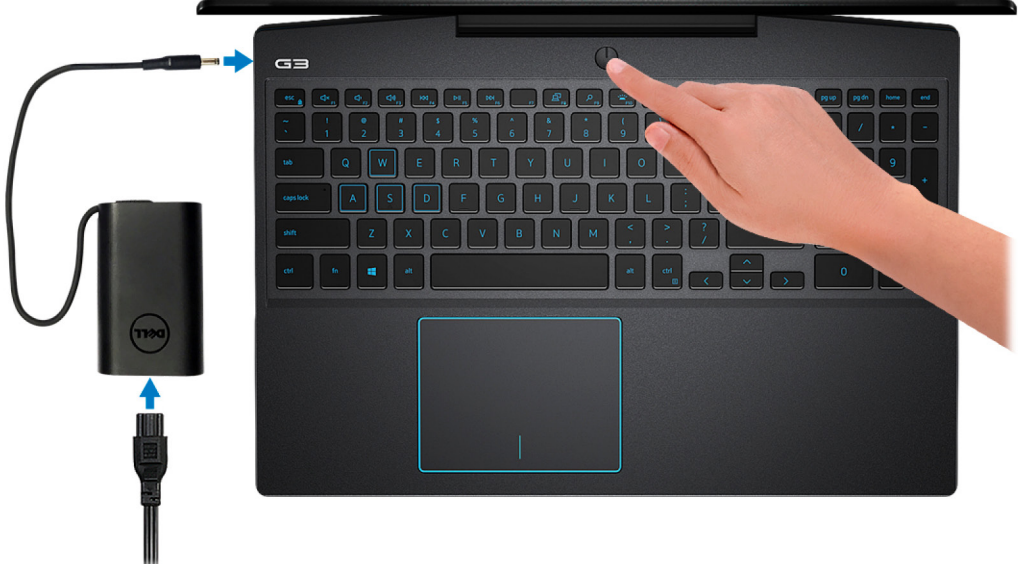

#### **REMARQUE : Pour préserver la batterie, celle-ci peut passer en mode d'économie d'énergie. Branchez l'adaptateur secteur et appuyez sur le bouton d'alimentation pour allumer l'ordinateur.**

2. Terminez la configuration du système d'exploitation.

#### **Pour Ubuntu :**

Suivez les instructions qui s'affichent à l'écran pour terminer la configuration. Pour en savoir plus sur l'installation et la configuration du système Ubuntu, consultez les articles de la base de connaissances [SLN151664](https://www.dell.com/support/article/us/en/04/sln151664/how-to-install-ubuntu-linux-on-your-dell-pc?lang=en#Configuring_the_Ubuntu_install) et [SLN151748](https://www.dell.com/support/article/us/en/19/sln151748/how-to-configure-ubuntu-linux-after-its-first-installed-on-your-dell-pc) à l'adresse [www.dell.com/support](https://www.dell.com/support).

#### **Pour Windows :**

Suivez les instructions qui s'affichent à l'écran pour terminer la configuration. Lors de la configuration, Dell recommande les étapes suivantes :

- Connectez-vous à un réseau pour obtenir les mises à jour Windows.
	- **REMARQUE : Si vous vous connectez à un réseau sans fil sécurisé, saisissez le mot de passe d'accès au réseau sans fil lorsque vous y êtes invité.**
- Si vous êtes connecté à Internet, connectez-vous avec un compte Microsoft ou créez-en un. Si vous n'êtes pas connecté à Internet, créez un compte hors ligne.
- Dans l'écran **Support and Protection (Support et protection)**, entrez vos coordonnées.
- 3. Repérez et utilisez les applications Dell depuis le menu Démarrer de Windows (recommandé).

#### **Tableau 1. Localisez les applications Dell**

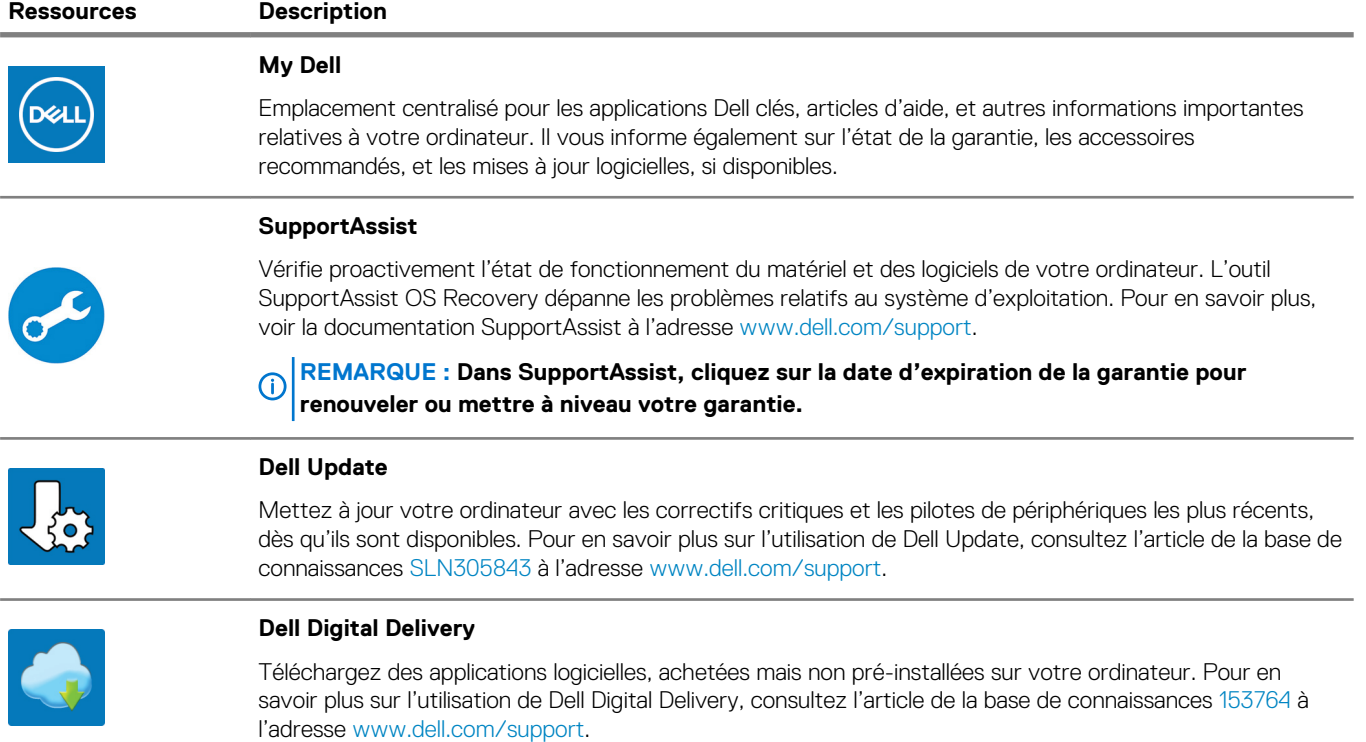

# **Vues du modèle Dell G3 3590**

### <span id="page-6-0"></span>**Droite**

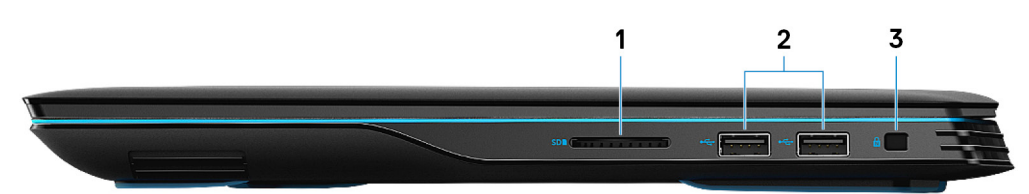

#### 1. **Emplacement de carte SD**

Permet de lire et d'écrire sur la carte SD.

#### 2. **Ports USB 2.0 (2)**

Connectez des périphériques tels que des périphériques de stockage externe et des imprimantes. Fournit des vitesses de transfert des données jusqu'à 480 Mbit/s.

#### 3. **Emplacement pour câble de sécurité (en forme de biseau)**

Permet d'attacher un câble de sécurité pour empêcher les déplacements non autorisés de votre ordinateur.

### **Gauche**

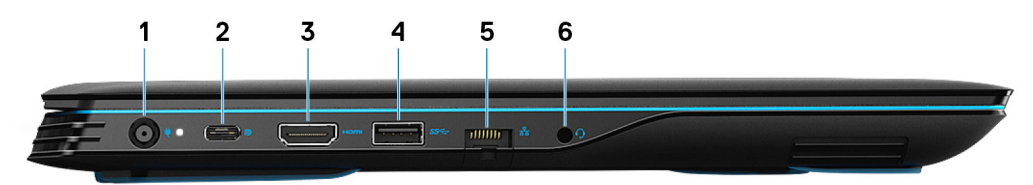

#### 1. **Port de l'adaptateur d'alimentation**

Permet de brancher un adaptateur d'alimentation pour pouvoir mettre votre ordinateur sous tension.

#### 2. **Port USB 3.1 Gen 2 (type C) avec DisplayPort (pour les ordinateurs livrés avec NVIDIA GeForce GTX 1650 et NVIDIA GeForce GTX 1660 TI)**

Permet de connecter des périphériques de stockage externes, des imprimantes et des affichages externes. Fournit des vitesses de transfert des données allant jusqu'à 10 Gbit/s.

Prend en charge DisplayPort 1.4 et vous permet également de connecter un écran externe à l'aide d'un adaptateur d'écran.

#### **REMARQUE : Un adaptateur USB (type C) vers DisplayPort (vendu séparément) est nécessaire pour connecter un périphérique DisplayPort.**

#### 3. **Port HDMI**

Connecter à une télévision ou à un autre périphérique compatible HDMI en entrée. Fournit une sortie vidéo et audio.

#### 4. **Port USB 3.1 Gen 1**

Connectez des périphériques tels que des périphériques de stockage externe et des imprimantes. Bénéficiez de vitesses de transfert des données allant jusqu'à 5 Gbit/s.

#### 5. **Port réseau**

Permet de connecter un câble Ethernet (RJ45) d'un routeur ou d'un modem haut débit pour accéder au réseau ou à Internet.

#### 6. **Port casque**

Permet de connecter des écouteurs ou un casque (combiné écouteurs/microphone).

# <span id="page-7-0"></span>**Socle**

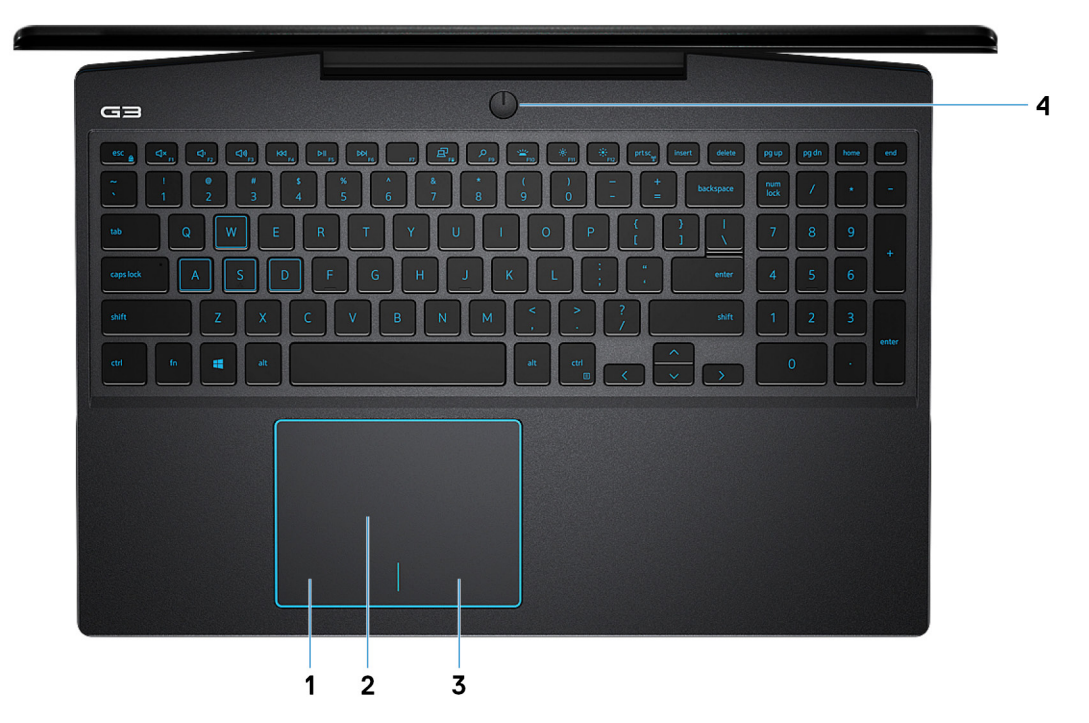

#### 1. **Zone de clic gauche**

Appuyez sur ce bouton pour effectuer un clic gauche.

#### 2. **Pavé tactile**

Pour déplacer le pointeur de la souris, faites glisser le doigt sur le pavé tactile. Appuyez pour effectuer un clic gauche et appuyez avec deux doigts pour effectuer un clic droit sur.

#### 3. **Zone de clic droit**

Appuyez sur ce bouton pour effectuer un clic droit.

#### 4. **Bouton d'alimentation avec lecteur d'empreintes digitales (en option)**

Appuyez sur ce bouton pour allumer l'ordinateur s'il est éteint, en veille ou en veille prolongée.

Lorsque l'ordinateur est allumé, appuyez sur le bouton pour le faire passer en mode veille ; appuyez sur le bouton et maintenez-le enfoncé pendant 10 secondes pour le forcer à s'éteindre.

Si le bouton d'alimentation est doté d'un lecteur d'empreintes digitales, placez votre doigt sur le bouton d'alimentation pour vous connecter.

- **REMARQUE : Vous pouvez personnaliser le comportement du bouton d'alimentation dans Windows. Pour plus d'informations, voir Me and My Dell (Mon Dell et moi) à l'adresse [www.dell.com/support/manuals](https://www.dell.com/support/manuals).**
- **REMARQUE : Le voyant d'état de l'alimentation sur le bouton d'alimentation est uniquement disponible sur les ordinateurs sans lecteur d'empreintes digitales. Les ordinateurs livrés avec un lecteur d'empreintes digitales intégré au bouton d'alimentation ne disposent pas d'un voyant d'état de l'alimentation sur le bouton d'alimentation.**
- **REMARQUE : Pour réinitialiser la batterie, appuyez sur le bouton d'alimentation et maintenez-le enfoncé pendant**  ⋒ **25 secondes.**

# <span id="page-8-0"></span>**Affichage**

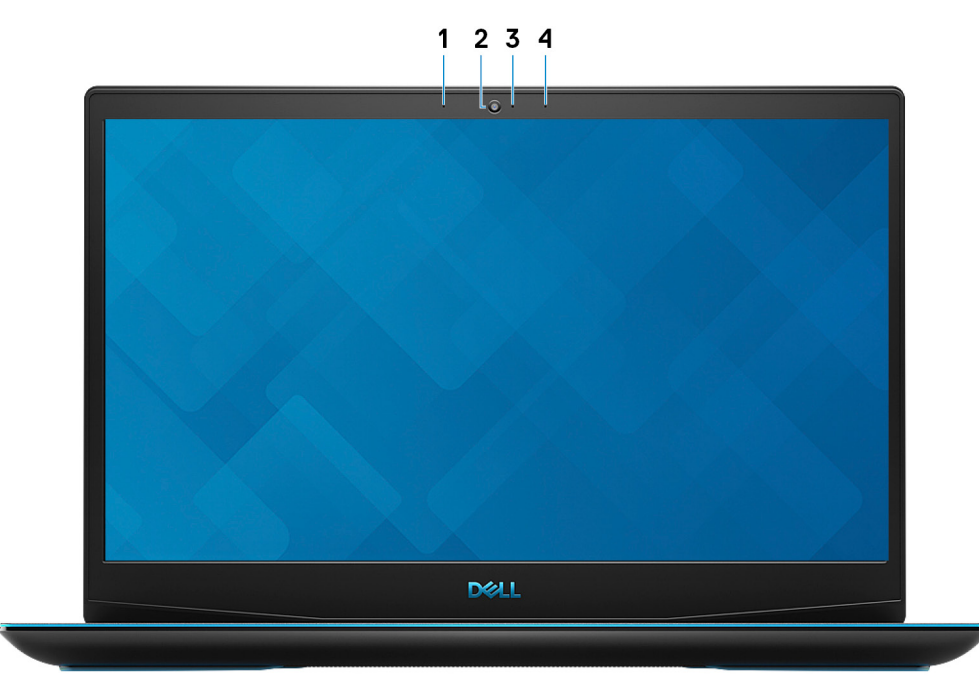

#### 1. **Microphone gauche**

Fournit une entrée audio numérique pour l'enregistrement audio et les appels vocaux.

#### 2. **Webcam**

Permet de passer des appels vidéo, de prendre des photos et d'enregistrer des vidéos.

#### 3. **Voyant d'état de la webcam**

S'allume lorsque la webcam est en cours d'utilisation.

#### 4. **Microphone droit**

Fournit une entrée audio numérique pour l'enregistrement audio et les appels vocaux.

# **Partie inférieure**

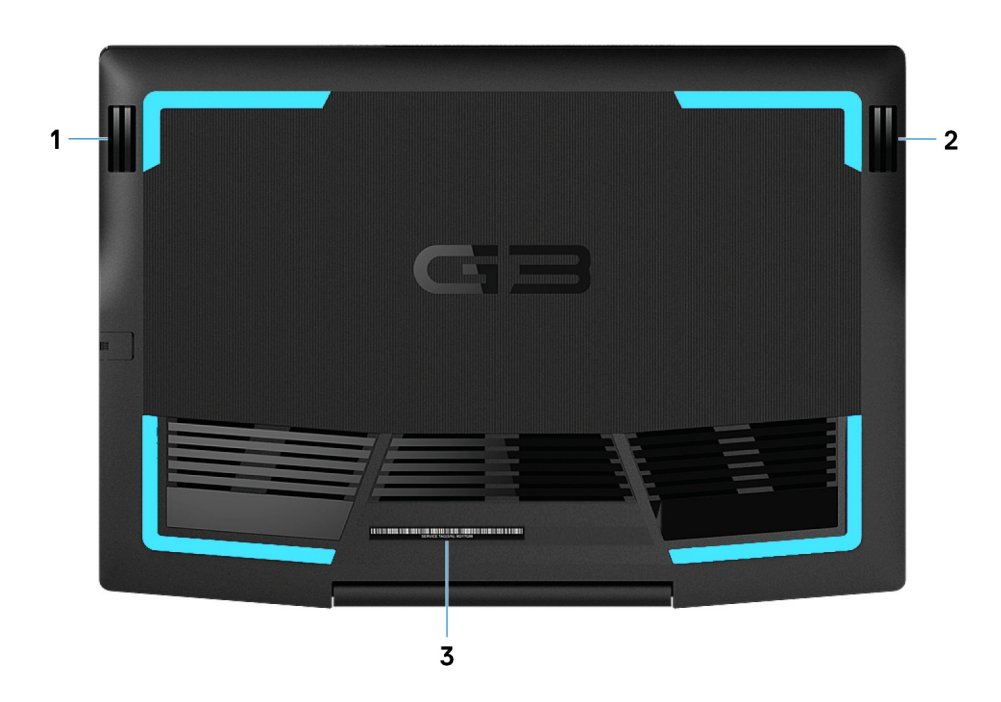

#### 1. **Haut-parleur gauche**

#### Fournit une sortie audio.

2. **Haut-parleur droit**

Fournit une sortie audio.

#### 3. **Étiquette du numéro de série**

Le numéro de série est un identifiant alphanumérique unique qui permet aux techniciens de maintenance Dell d'identifier les composants matériels de votre ordinateur et d'accéder aux informations de garantie.

**3**

# <span id="page-10-0"></span>**Caractéristiques du modèle Dell G3 3590**

# **Dimensions et poids**

#### **Tableau 2. Dimensions et poids**

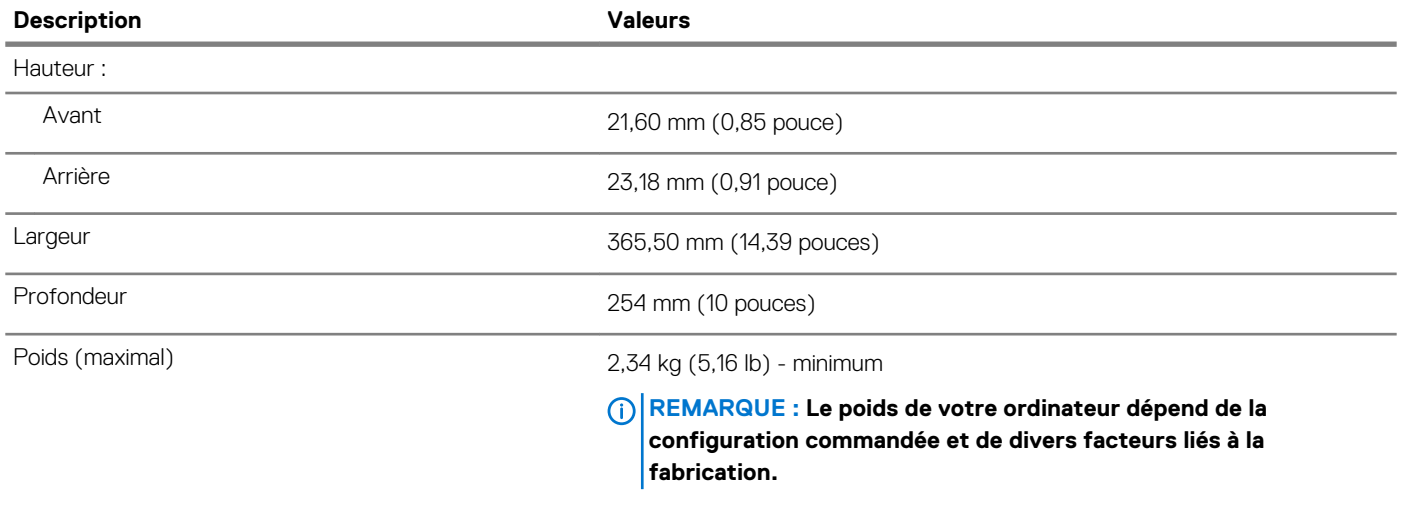

### **Processeurs**

#### **Tableau 3. Processeurs**

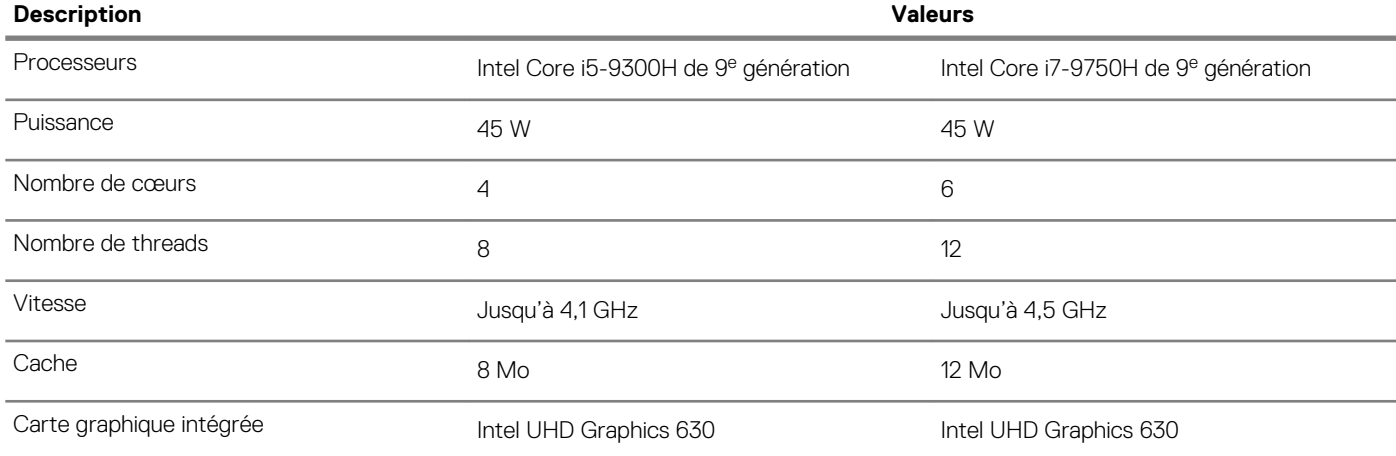

### **Jeu de puces**

#### **Tableau 4. Jeu de puces**

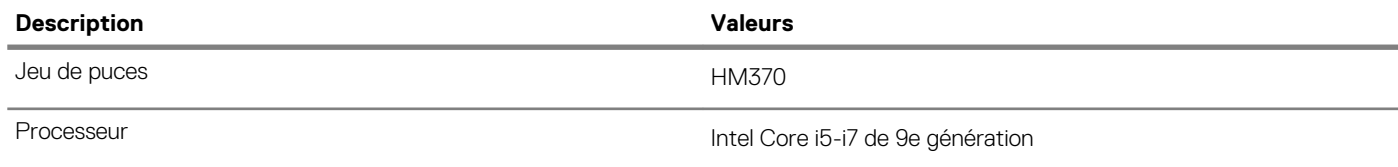

<span id="page-11-0"></span>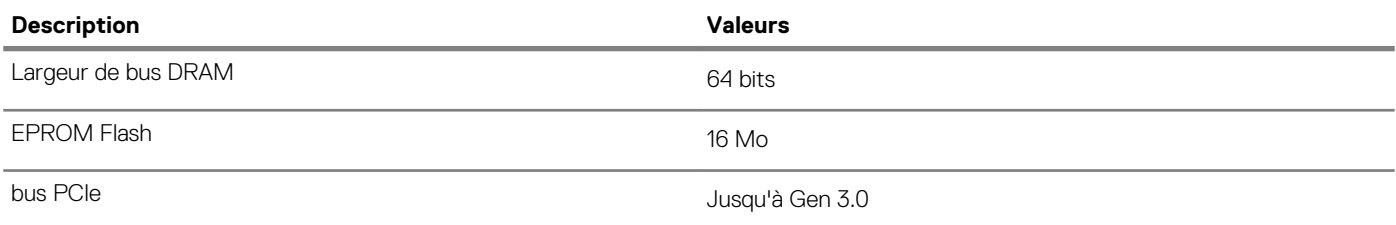

# **Système d'exploitation**

- Windows 10 Famille 64 bits
- Windows 10 Professionnel 64 bits
- Ubuntu

## **Mémoire**

#### **Tableau 5. Caractéristiques de la mémoire**

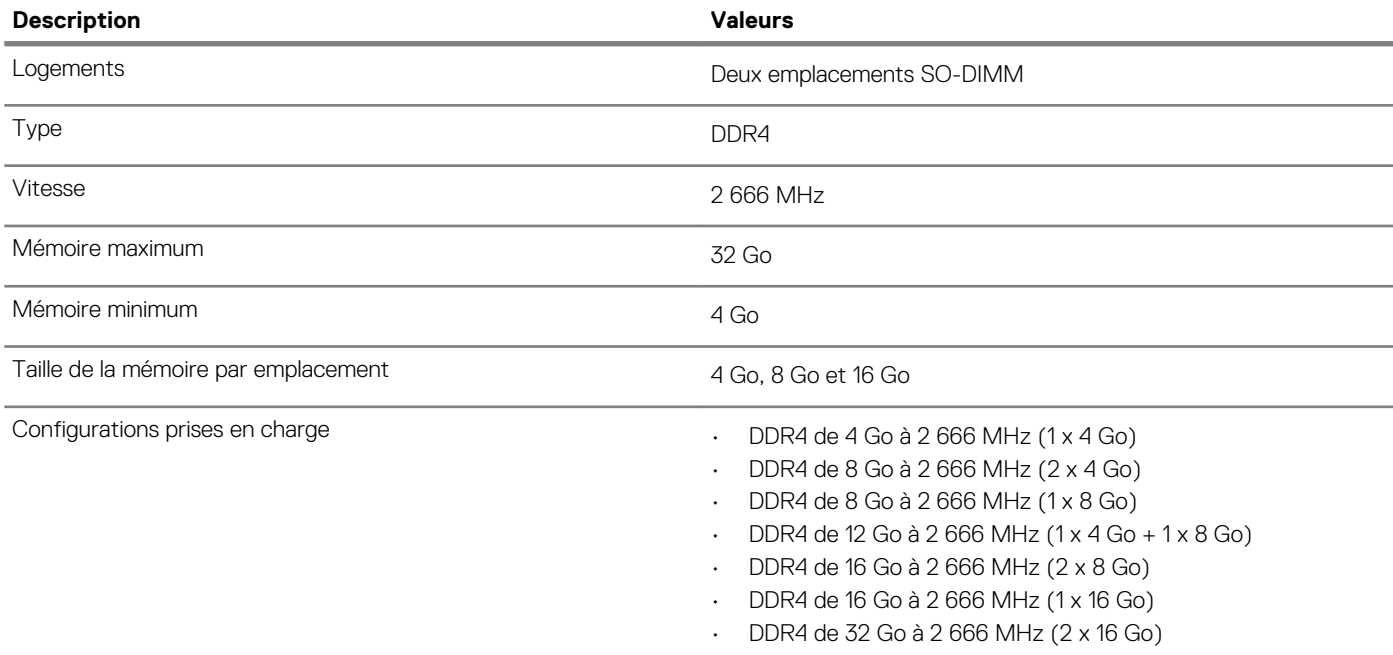

### **Ports et connecteurs**

#### **Tableau 6. Ports et connecteurs externes**

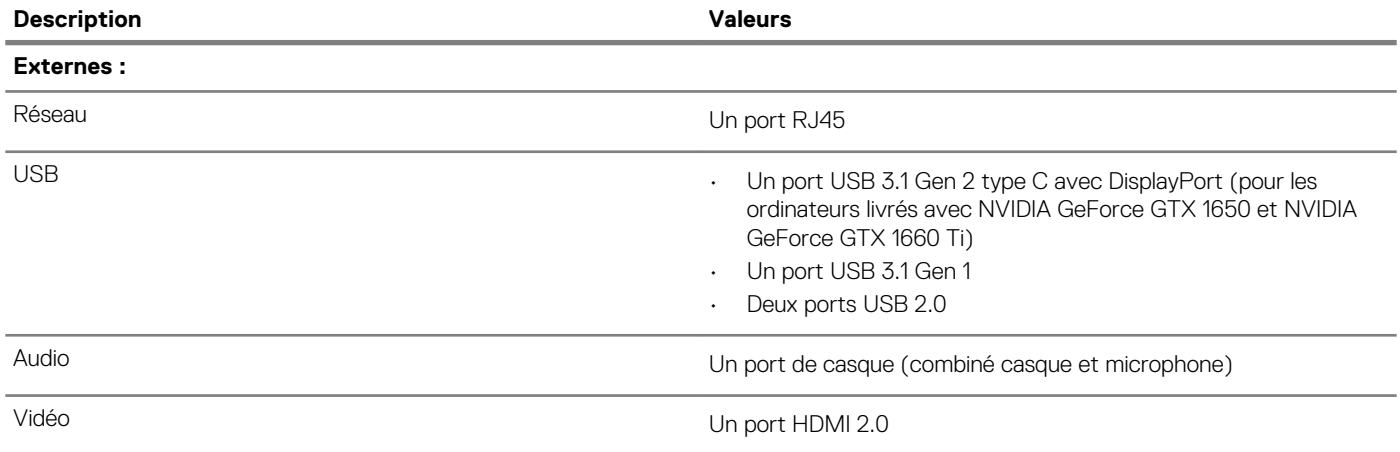

<span id="page-12-0"></span>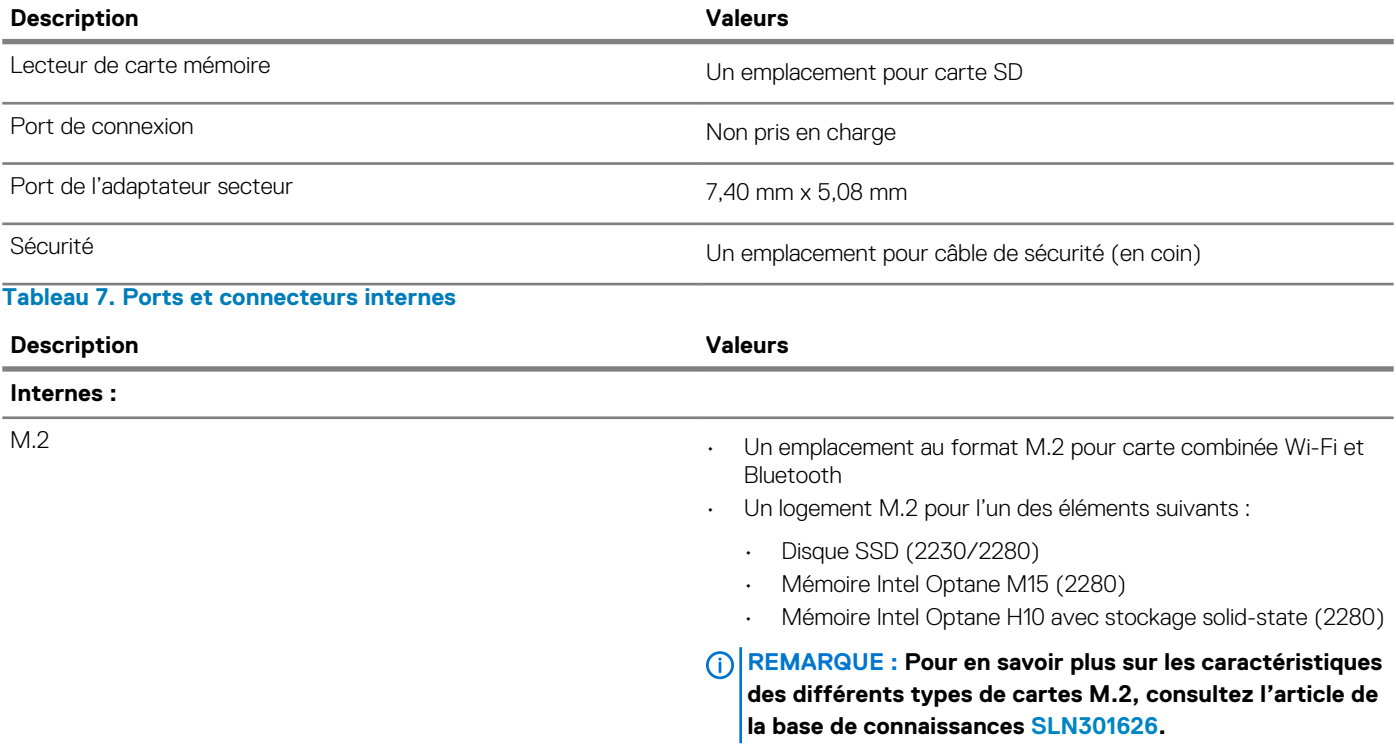

# **Communications**

#### **Ethernet**

#### **Tableau 8. Caractéristiques Ethernet**

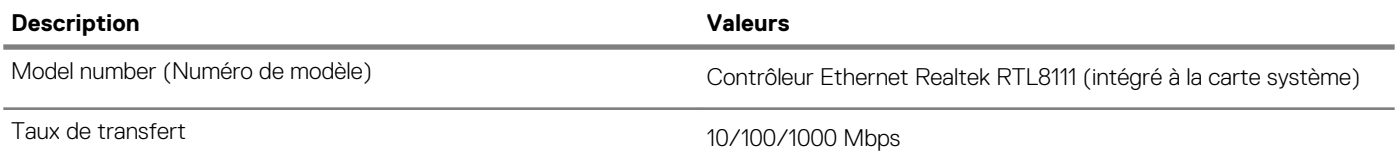

#### **Module sans fil**

#### **Tableau 9. Caractéristiques du module sans fil**

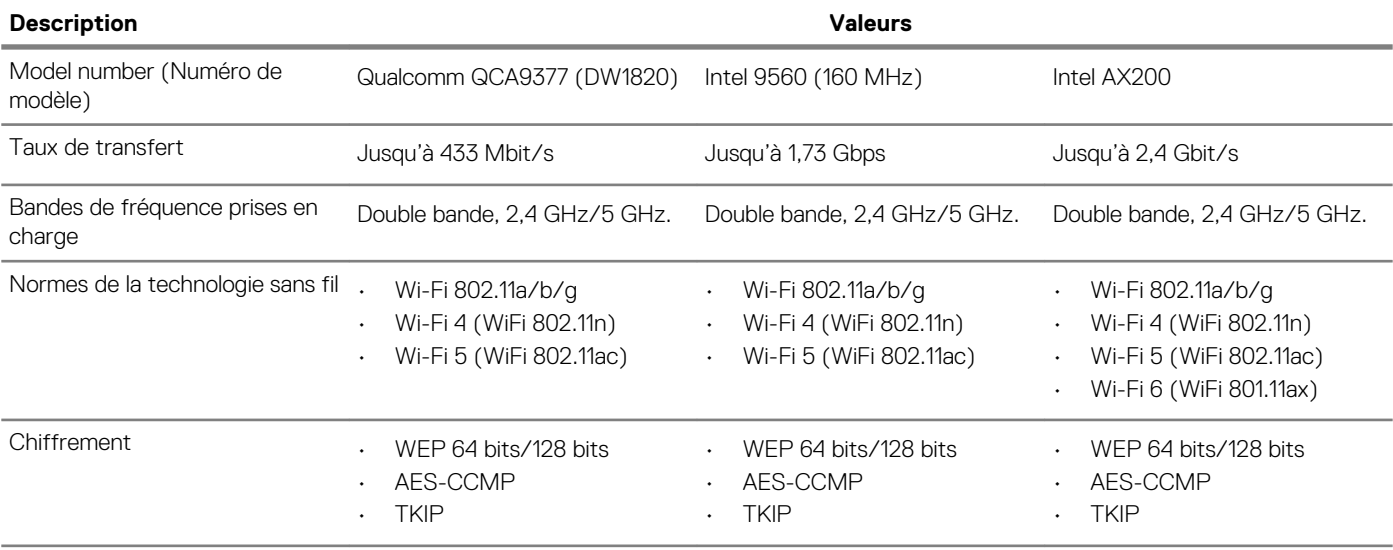

<span id="page-13-0"></span>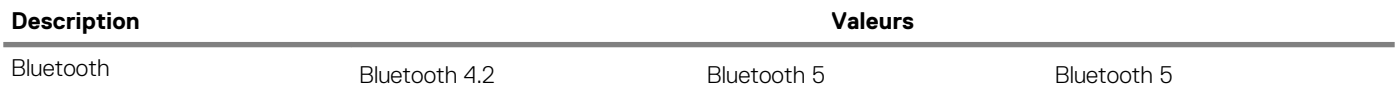

# **Audio**

#### **Tableau 10. Caractéristiques audio**

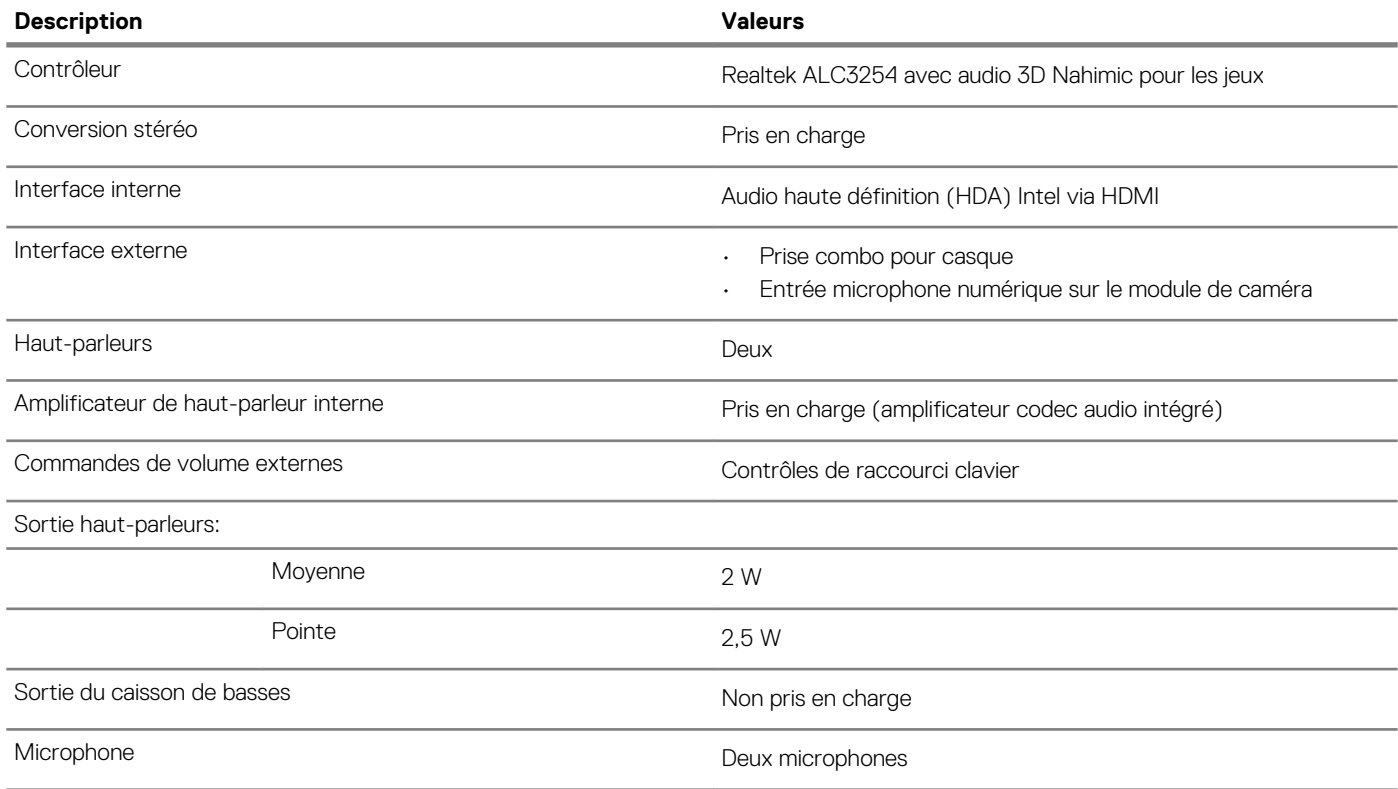

# **Stockage**

Votre ordinateur est livré avec l'**une** des configurations suivantes :

- Une carte M.2 (disque SSD ou mémoire Intel Optane H10 avec stockage solid-state)
- Un disque dur de 2,5 pouces
- Une carte M.2 (disque SSD ou mémoire Intel Optane H10 avec stockage solid-state) et un disque dur de 2,5 pouces

**REMARQUE : Le disque SSD ou la mémoire Intel Optane H10 avec stockage solid-state est le lecteur principal.**

• Un disque dur de 2,5 pouces et une carte M.2 (mémoire Intel Optane M15)

**REMARQUE : Le disque dur de 2,5 pouces est le disque principal.**

#### **Tableau 11. Caractéristiques du stockage**

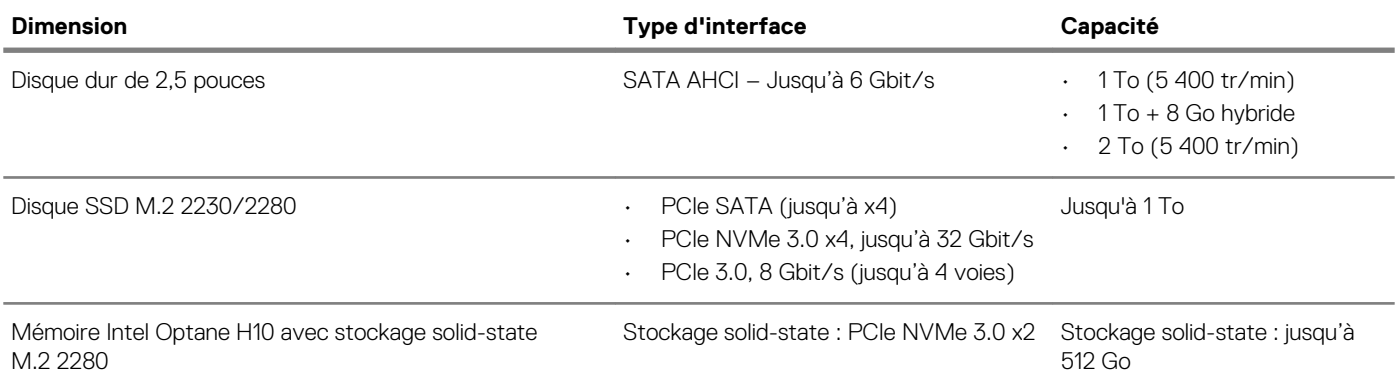

# <span id="page-14-0"></span>**Mémoire Intel Optane (en option)**

La technologie Intel Optane fait appel à la technologie de mémoire 3D XPoint et fonctionne comme un cache/accélérateur de stockage non volatile et/ou périphérique de stockage en fonction de la mémoire Intel Optane installée dans votre ordinateur.

Votre ordinateur prend en charge la mémoire Intel Optane suivante :

- Mémoire Intel Optane M15
- Mémoire Intel Optane H10 avec stockage solid-state

#### **Mémoire Intel Optane M15**

La mémoire Intel Optane M15 fonctionne uniquement comme cache de stockage/accélérateur en mémoire non-volatile, permettant de meilleures vitesses de lecture/écriture pour le stockage sur disque dur. Elle ne remplace pas ni n'augmente la mémoire (RAM) installée sur votre ordinateur.

#### **Tableau 12. Caractéristiques de la mémoire Intel Optane M15**

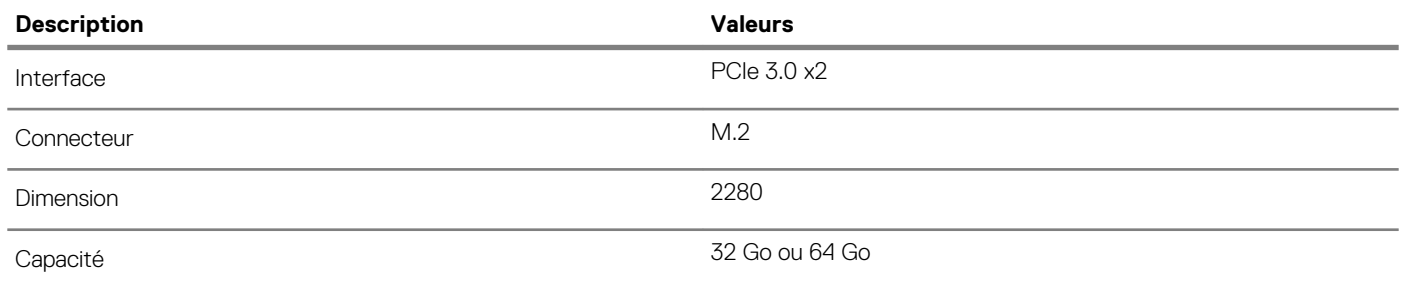

**REMARQUE : La mémoire Intel Optane M15 est prise en charge sur les ordinateurs qui répondent aux exigences**  ⋒ **suivantes :**

- **• Processeurs Intel Core i3/i5/i7 de 7<sup>e</sup> génération ou ultérieure**
- **• Windows 10 version 64 bits ou supérieur (Anniversary Update)**
- **• Version du pilote Intel Rapid Storage Technology 15.9.1.1018 ou supérieure**

#### **Mémoire Intel Optane H10 avec stockage solid-state**

La mémoire Intel Optane H10 avec stockage solid-state fonctionne à la fois en tant que cache/accélérateur de stockage non volatile (permettant ainsi d'améliorer les vitesses de lecture/écriture du stockage sur disque dur), et en tant que solution de stockage solid-state. Elle ne remplace pas ni n'augmente la mémoire (RAM) installée sur votre ordinateur.

#### **Tableau 13. Caractéristiques de la mémoire Intel Optane H10 avec stockage solid-state**

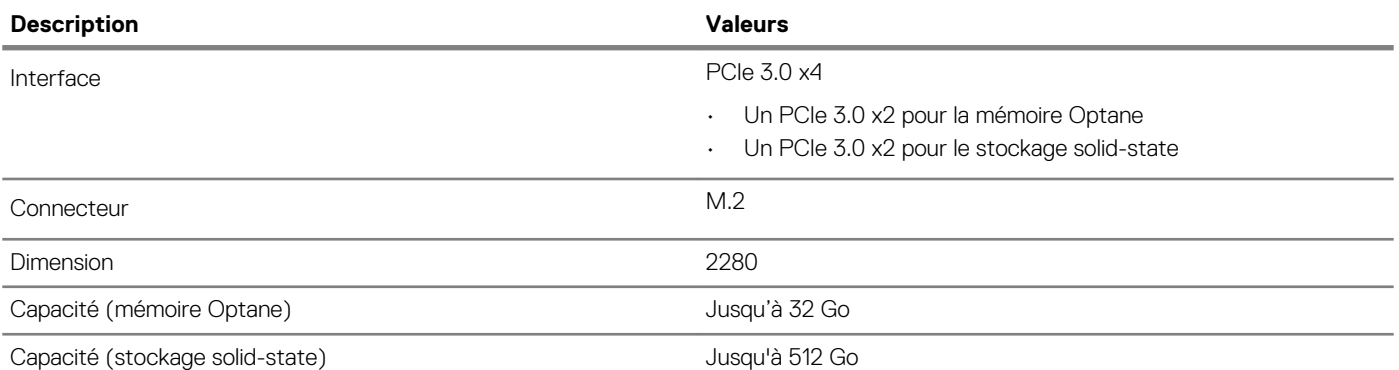

**REMARQUE : La mémoire Intel Optane H10 avec stockage solid-state est prise en charge sur les ordinateurs qui répondent aux exigences suivantes :**

- **• Processeur Intel Core i3/i5/i7 de 9<sup>e</sup> génération ou ultérieure**
- **• Windows 10 version 64 bits ou supérieur (Anniversary Update)**
- **• Version du pilote Intel Rapid Storage Technology 15.9.1.1018 ou supérieure**

### <span id="page-15-0"></span>**Lecteur de carte multimédia**

**Tableau 14. Caractéristiques du lecteur de cartes multimédia**

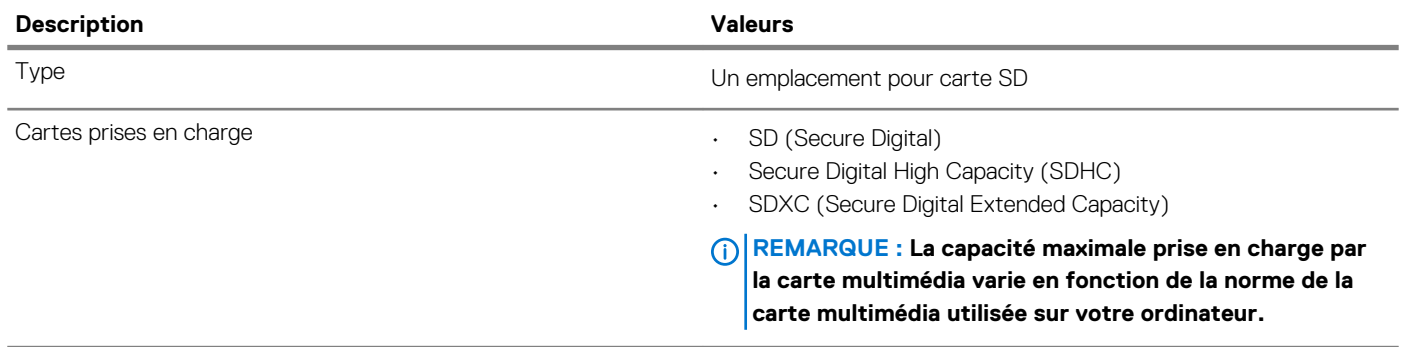

# **Clavier**

#### **Tableau 15. Caractéristiques du clavier**

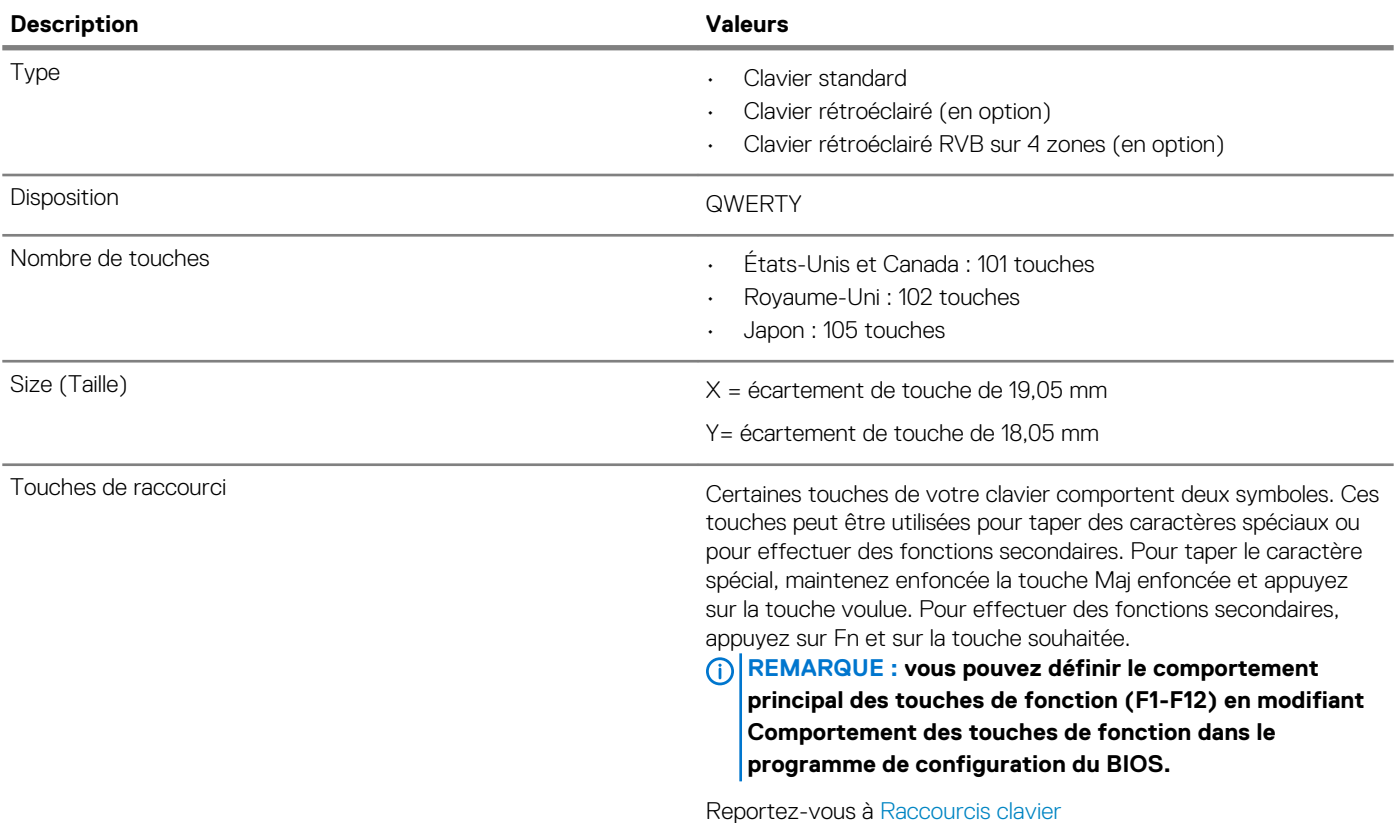

## **Caméra**

#### **Tableau 16. Caractéristiques de la caméra**

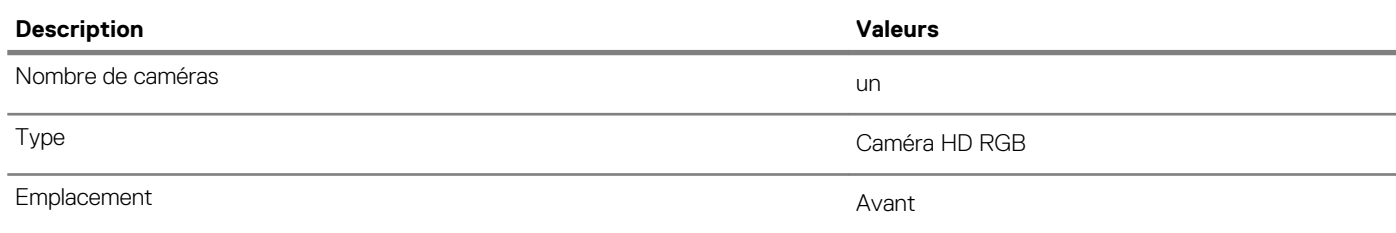

<span id="page-16-0"></span>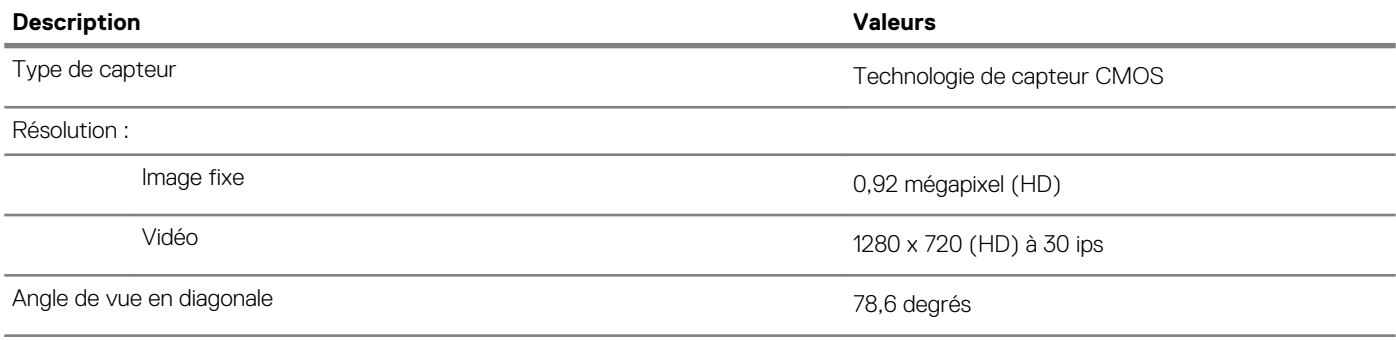

## **Pavé tactile**

#### **Tableau 17. Caractéristiques du pavé tactile**

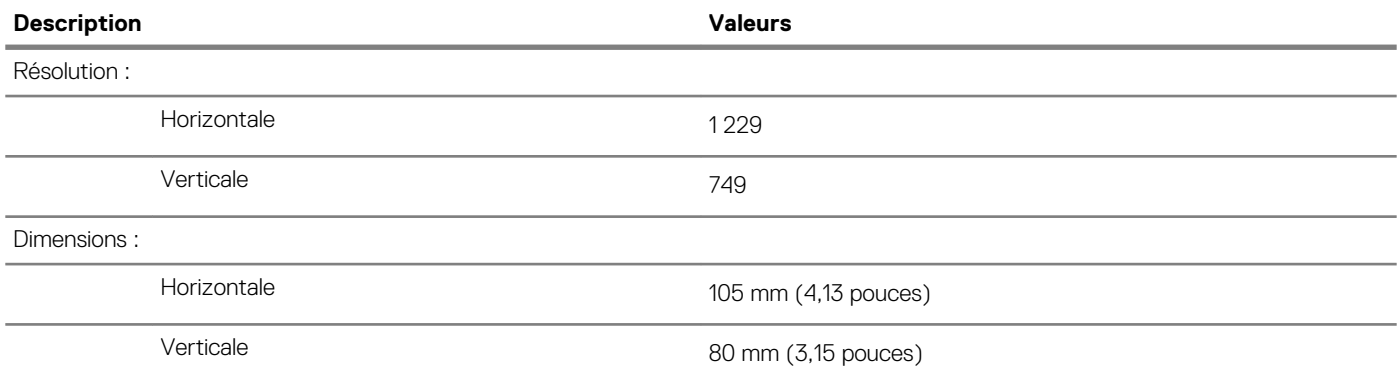

### **Gestes du pavé tactile**

Pour plus d'informations sur les gestes pris en charge par le pavé tactile pour Windows 10, voir l'article de la base de connaissances de Microsoft [4027871](https://support.microsoft.com/help/4027871/windows-10-touchpad-gestures) à l'adresse [support.microsoft.com](https://support.microsoft.com/).

# **Adaptateur d'alimentation**

#### **Tableau 18. Caractéristiques de l'adaptateur d'alimentation**

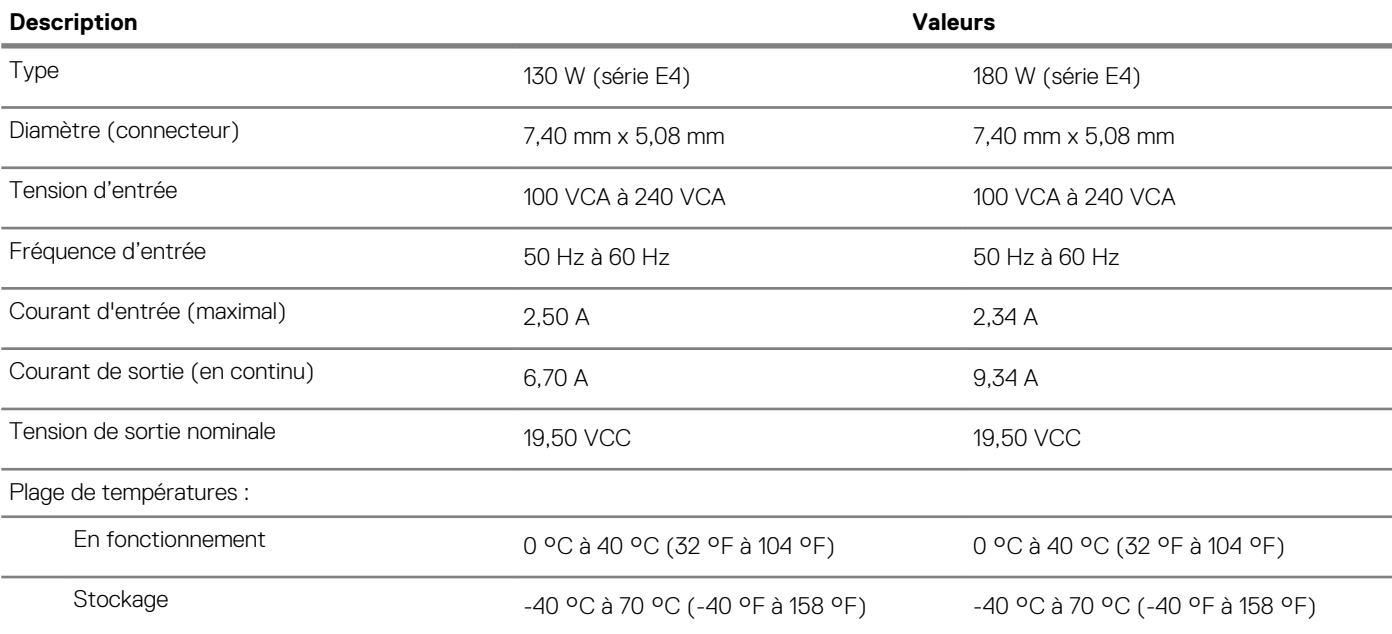

# <span id="page-17-0"></span>**Batterie**

#### **Tableau 19. Caractéristiques de la batterie**

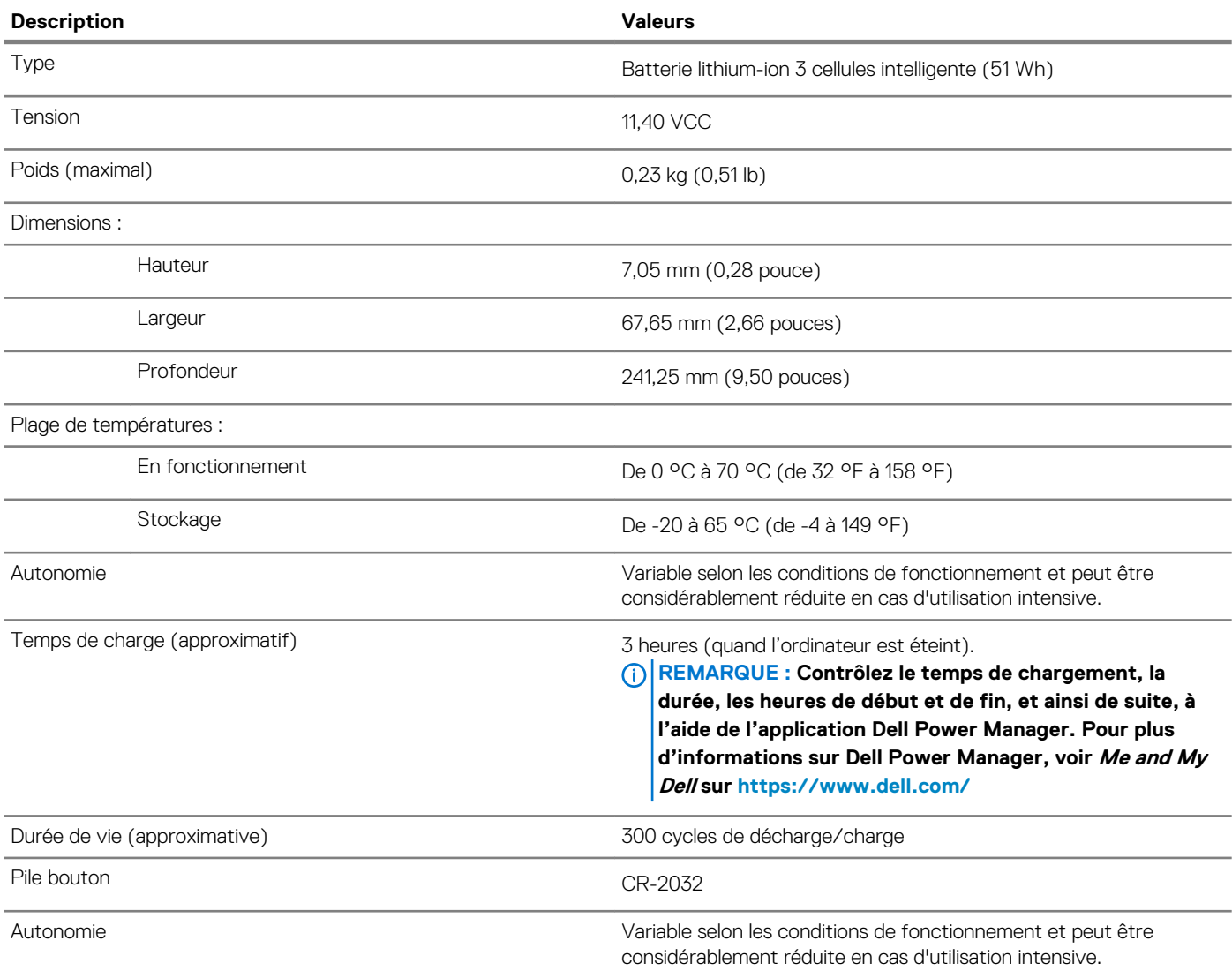

# **Affichage**

#### **Tableau 20. Caractéristiques de l'écran**

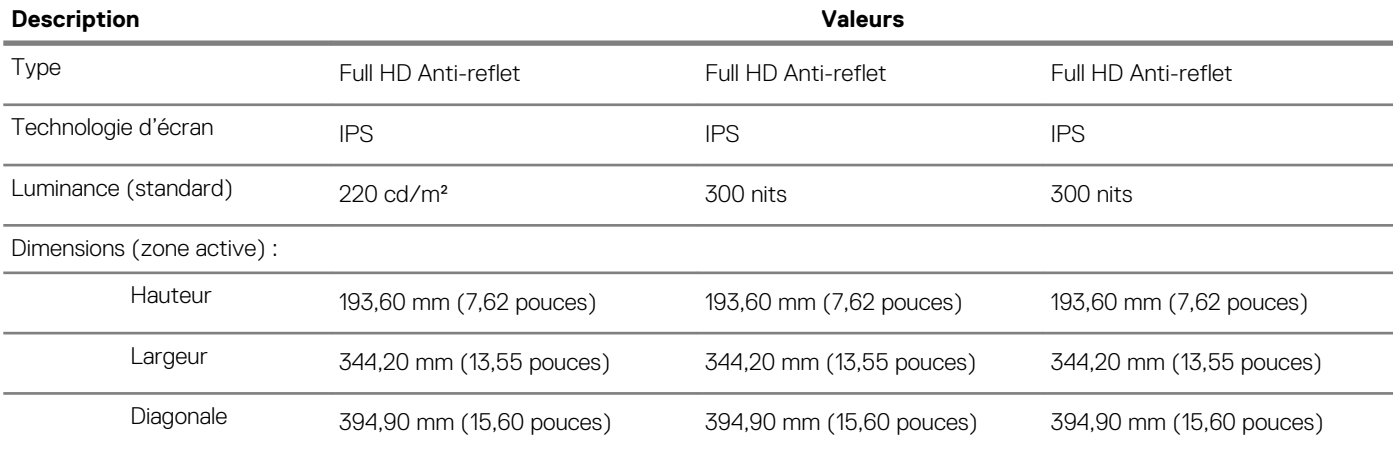

<span id="page-18-0"></span>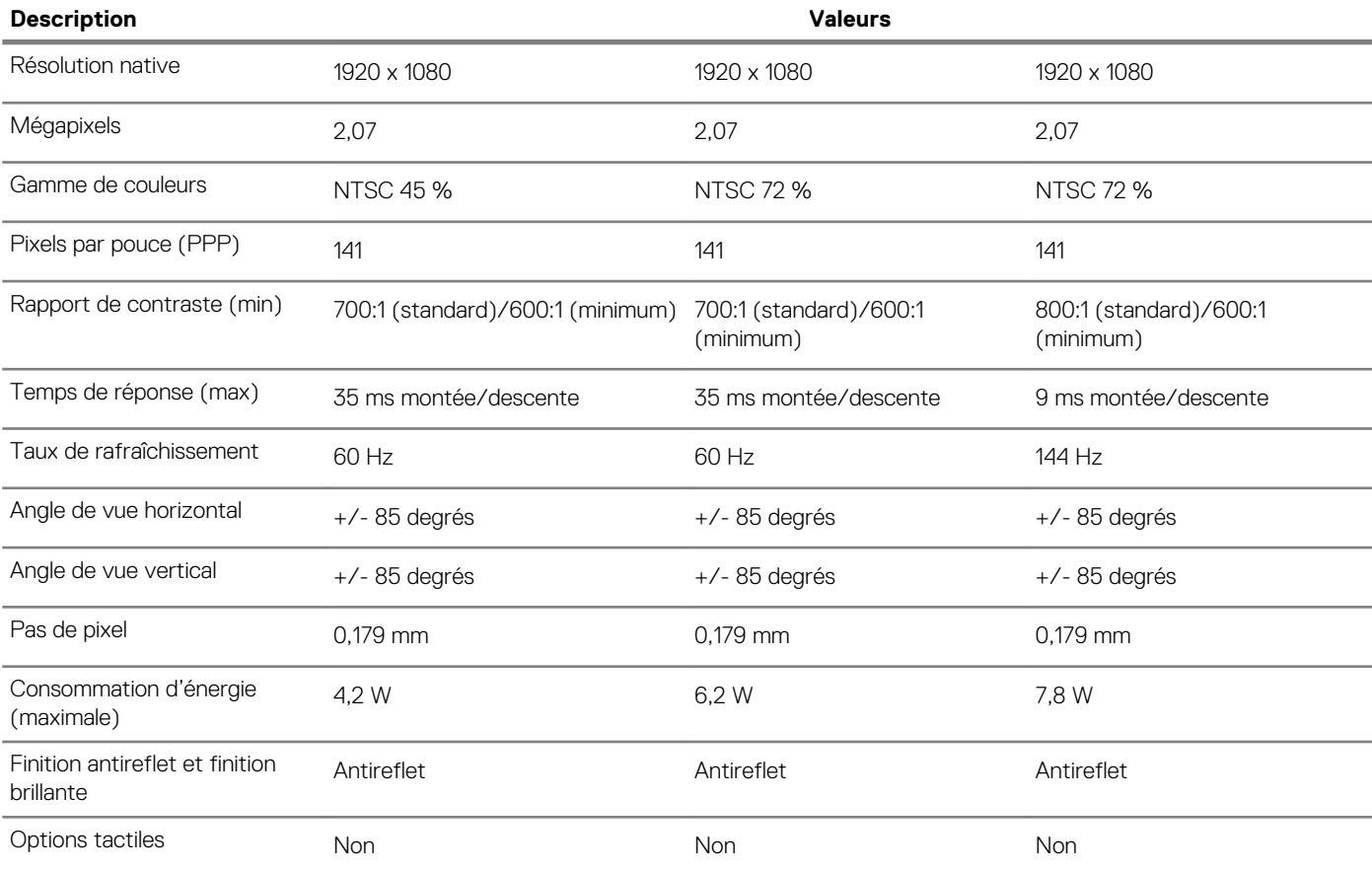

# **Lecteur d'empreintes digitales (en option)**

#### **Tableau 21. Caractéristiques du lecteur d'empreintes digitales**

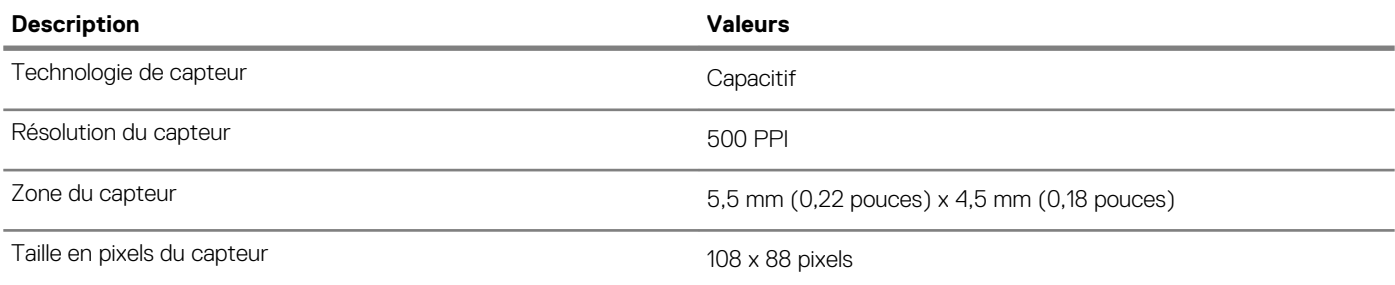

### **Vidéo**

#### **Tableau 22. Caractéristiques vidéo**

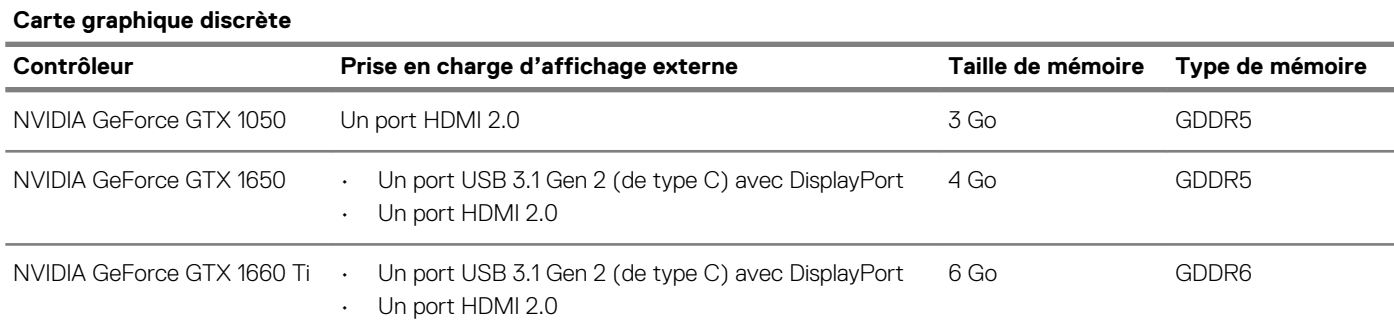

#### <span id="page-19-0"></span>**Carte graphique discrète**

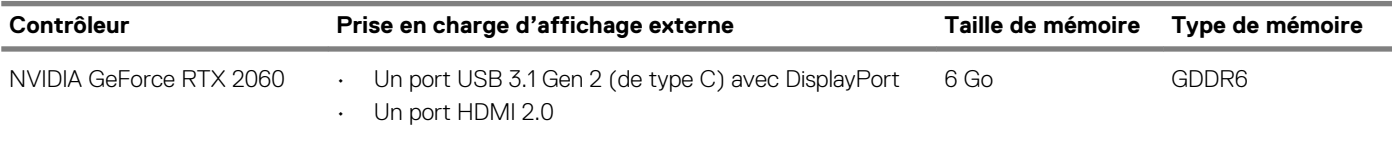

#### **Tableau 23. Caractéristiques vidéo**

#### **Carte graphique intégrée**

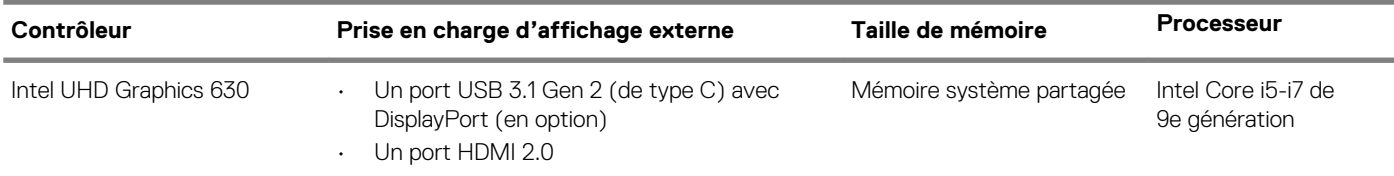

# **Environnement de l'ordinateur**

**Niveau de contaminants atmosphériques :** G1 selon la norme ISA-S71.04-1985

#### **Tableau 24. Environnement de l'ordinateur**

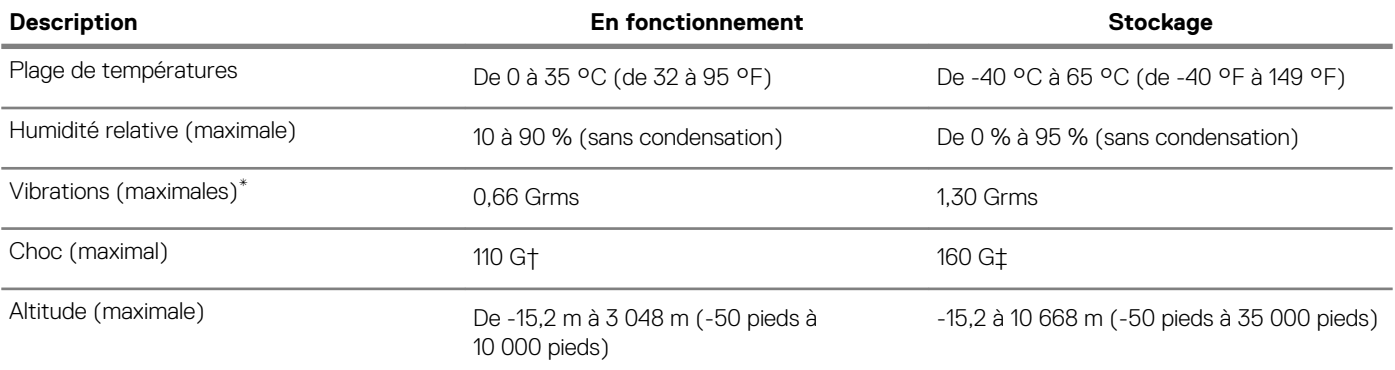

\* Mesurées à l'aide d'un spectre de vibrations aléatoire simulant l'environnement utilisateur.

† Mesurées en utilisant une impulsion semi-sinusoïdale de 2 ms lorsque le disque dur est en cours d'utilisation.

# **Utilisation du mode Game Shift**

<span id="page-20-0"></span>Le mode Game Shift améliore les performances de jeu en augmentant la vitesse du ventilateur pour un refroidissement optimal du processeur.

#### **Activation du mode Game Shift**

Pour activer Game Shift, appuyez sur **F7** (si le fonctionnement par défaut de **fn** est activé ; sinon, appuyez sur **fn** + **F7**). Pour plus d'informations, voir [Raccourcis clavier](#page-21-0).

Alienware Command Center affiche une icône G bleue, une notification s'affiche pour indiquer que Game Shift est activé.

#### **Désactivation du mode Game Shift**

Lorsque vous n'utilisez pas l'ordinateur pour des jeux, désactivez Game Shift en appuyant sur **F7** (si la fonction **fn** par défaut est activée ; sinon, appuyez sur  $fn + F7$ ).

Le mode Game Shift est également désactivé lorsque :

- Vous avez configuré votre ordinateur en état de veille.
- Vous redémarrez votre ordinateur.
- Game Shift a été actif pendant 24 heures consécutives.
- Vous démarrez un nouveau jeu.
- Vous mettez fin au jeu qui a été exécuté avec le mode Game Shift
- Vous modifiez les plans d'alimentation ou les profils thermiques de l'ordinateur.

#### **Installation du mode Game Shift après la réinstallation du système d'exploitation**

Alienware Command Center et Alienware OC Controls sont installés en usine. Si vous réinstallez le système d'exploitation, vous devez réinstaller Alienware Command Center et Alienware OC Controls avant de pouvoir utiliser le mode Game Shift.

#### **REMARQUE : Assurez-vous que le système d'exploitation Windows et tous les pilotes compatibles sont réinstallés sur**   $\bigcap$ **votre ordinateur. La mise à jour de Windows est également requise.**

Une fois que vous avez réinstallé le système d'exploitation, Alienware Command Center, et Alienware OC Controls, installez Game Shift :

- 1. Accédez au site de support de Dell [www.dell.com/support..](http://www.dell.com/support)
- 2. Entrez Dell G3 3590 et cliquez sur **Rechercher**.
- 3. Cliquez sur **Pilotes et téléchargements**.
- 4. Téléchargez et installez **Alienware Command Center**.
- 5. Téléchargez et installez **Alienware OC Controls**.
- 6. Redémarrez votre ordinateur. Vous pouvez alors activer Game Shift (reportez-vous à Activation du mode Game Shift).

# **Raccourcis clavier**

#### <span id="page-21-0"></span>**REMARQUE : Les caractères du clavier peuvent varier en fonction de la configuration de langue du clavier. Les touches**  ⋒ **utilisées pour les raccourcis restent les mêmes dans toutes les configurations de langue.**

Certaines touches de votre clavier comportent deux symboles. Ces touches peut être utilisées pour taper des caractères spéciaux ou pour effectuer des fonctions secondaires. Le symbole figurant sur la partie inférieure de la touche fait référence au caractère qui est tapé hors lorsque la touche est enfoncée. Si vous appuyez sur la touche **Maj** et sur la touche, le symbole figurant sur la partie supérieure de la touche est saisi. Par exemple, si vous appuyez sur **2**, 2 est saisi ; si vous appuyez sur **Maj** + **2**, @ est saisi.

Les touches **F1** à **F12** sur la rangée du haut du clavier sont des touches de fonction pour le contrôle multimédia, comme indiqué par l'icône située en bas de la touche. Appuyez sur la touche de fonction pour appeler la tâche représentée par l'icône. Par exemple, lorsque vous appuyez sur **F1**, cela désactive le son (reportez-vous au tableau ci-dessous).

Cependant, si les touches de fonction **F1** à **F12** sont nécessaires pour des applications logicielles spécifiques, les fonctionnalités multimédia peuvent être désactivées en appuyant sur **fn** + **Échap**. Par la suite, les commandes multimédia peuvent être appelées en appuyant sur **fn**  et sur la touche de fonction concernée. Par exemple, l'audio peut être arrêté en appuyant sur **fn** + **F1**.

**REMARQUE : Vous pouvez également modifier le comportement principal des touches de fonction (F1 à F12) en**   $\cap$ **changeant le Comportement des touches de fonction dans le programme de configuration du BIOS.**

#### **Tableau 25. Liste des raccourcis clavier**

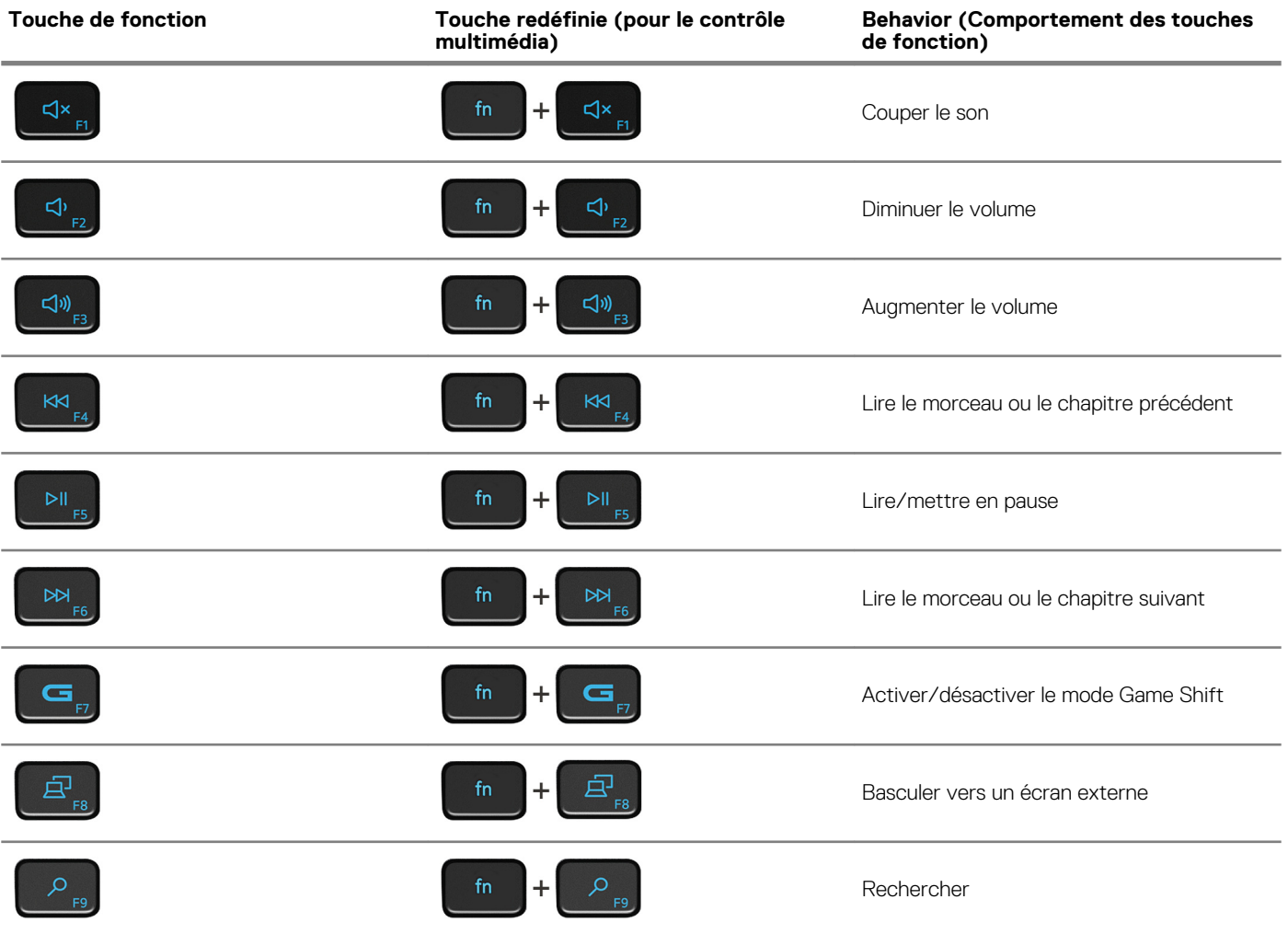

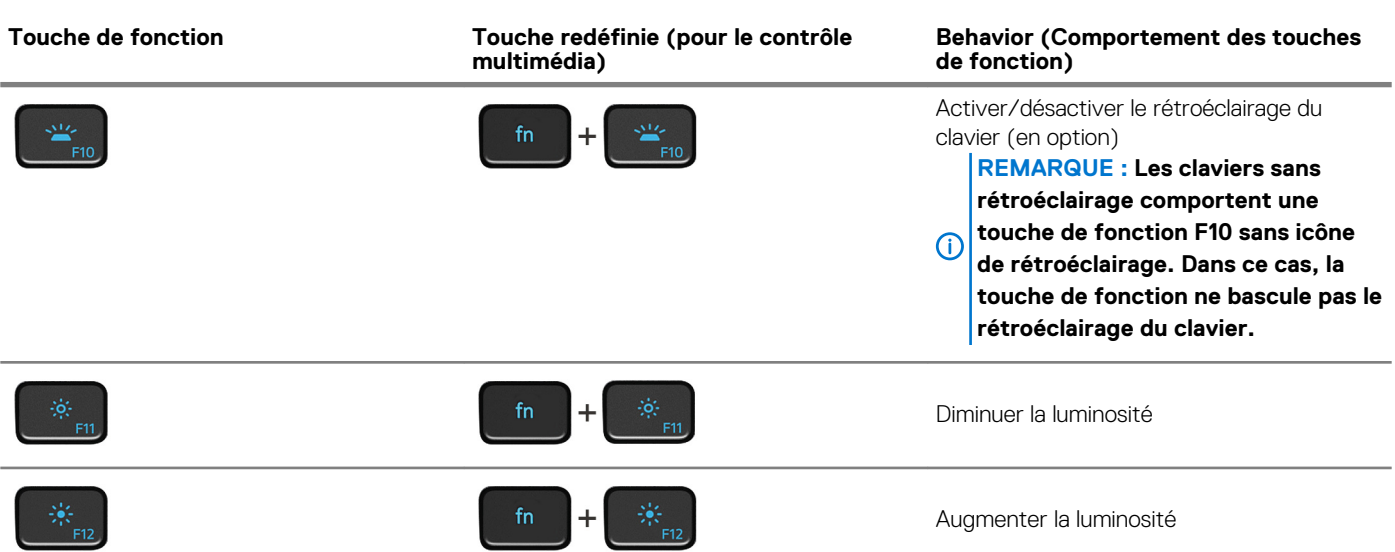

La touche **Fn** est également utilisée avec certaines touches du clavier pour appeler d'autres fonctions secondaires.

#### **Tableau 26. Liste des raccourcis clavier**

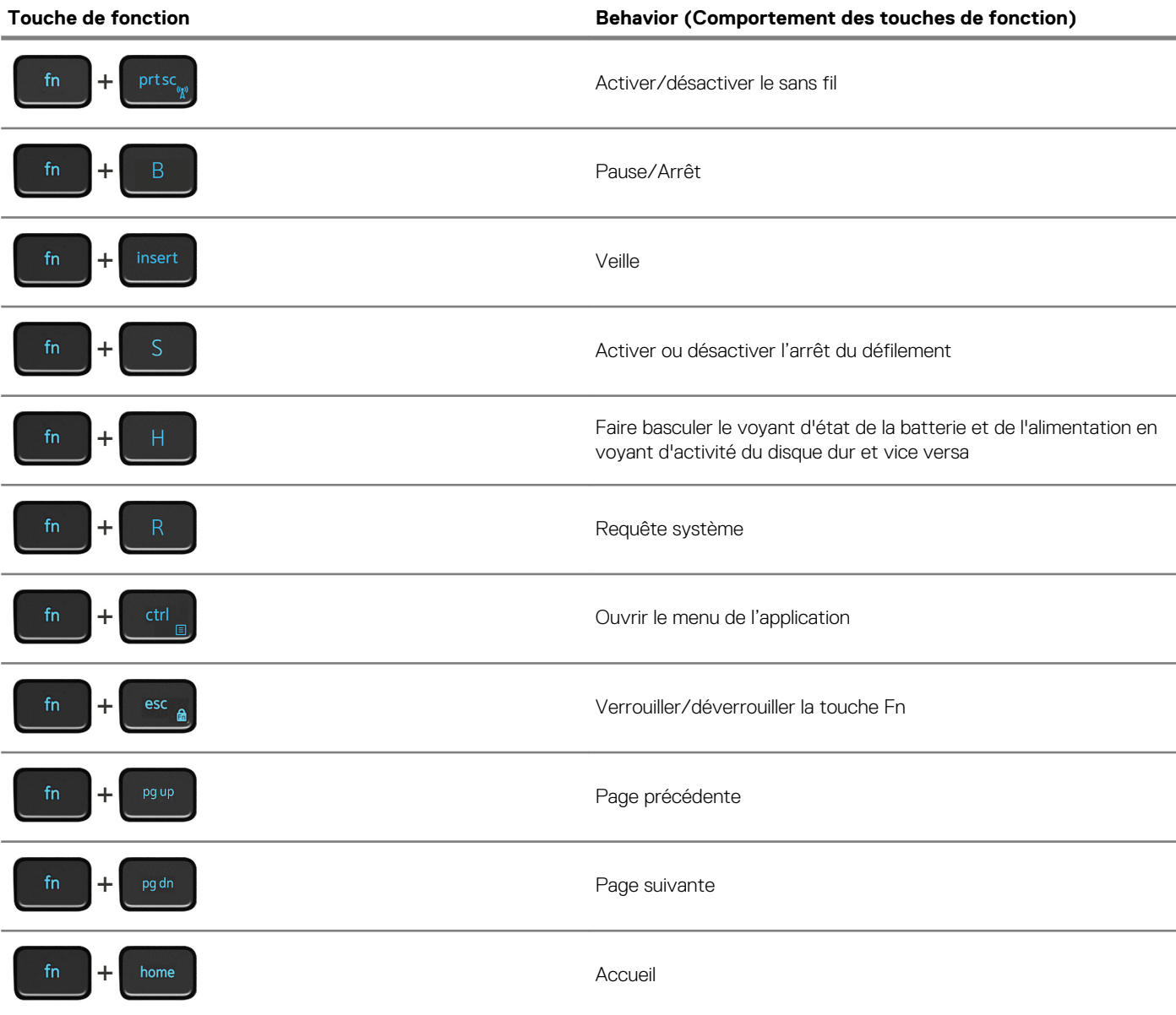

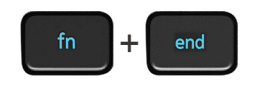

Fin

# **Obtenir de l'aide et contacter Dell**

#### <span id="page-24-0"></span>**Ressources d'aide en libre-service**

Vous pouvez obtenir des informations et de l'aide sur les produits et services Dell en utilisant ces ressources en libre-service : **Tableau 27. Ressources d'aide en libre-service**

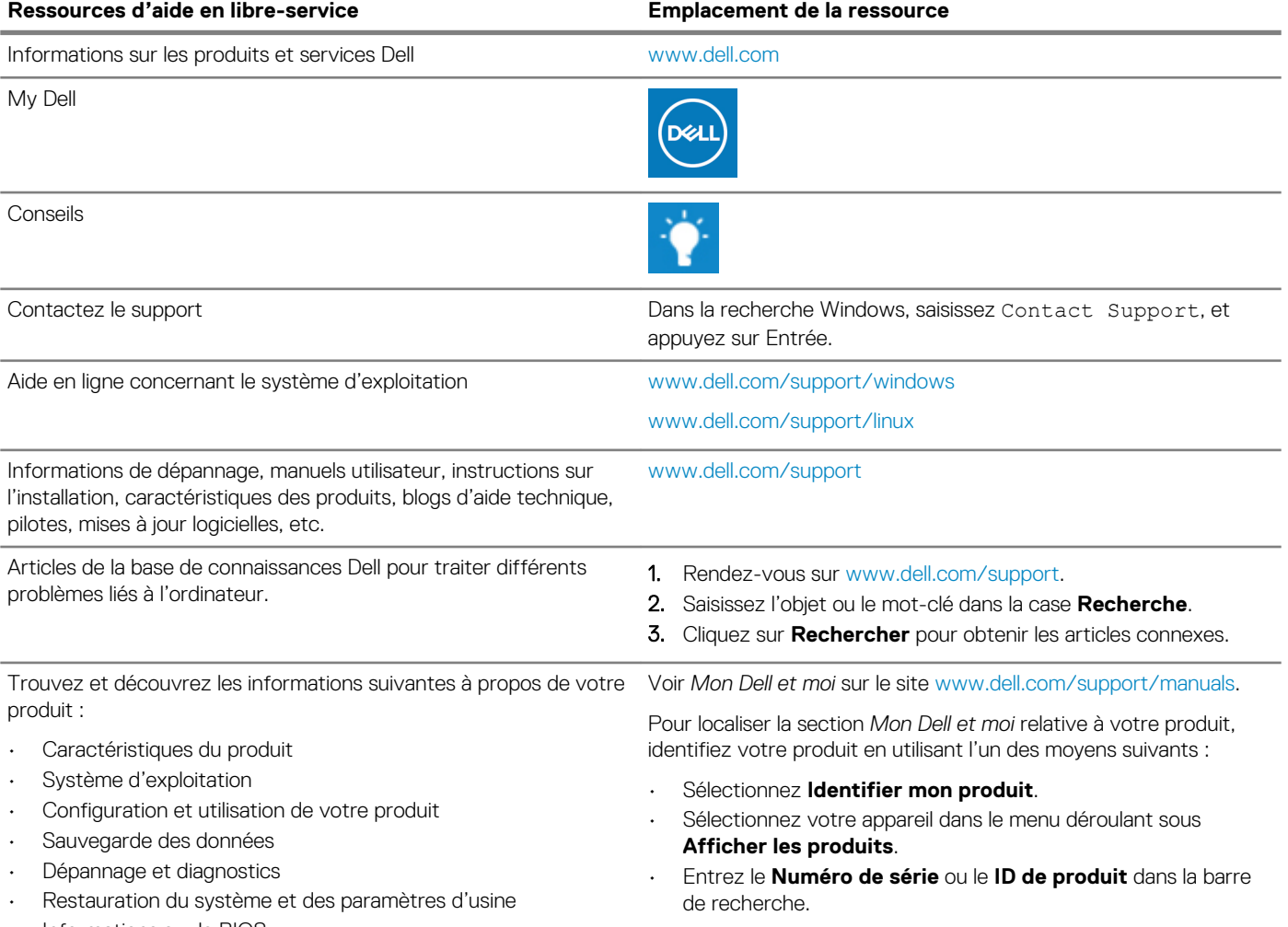

• Informations sur le BIOS

#### **Contacter Dell**

Pour contacter Dell pour des questions commerciales, d'assistance technique ou de service à la clientèle, consultez le site [www.dell.com/](https://www.dell.com/contactdell) [contactdell.](https://www.dell.com/contactdell)

**REMARQUE : Les disponibilités variant selon le pays ou la région et selon le produit, certains services peuvent être indisponibles dans votre pays ou région.**

**REMARQUE : Si vous ne disposez pas d'une connexion Internet, vous pouvez utiliser les coordonnées figurant sur votre facture d'achat, votre bordereau de livraison, votre facture ou dans le catalogue de produits Dell.**